### **Εγχειρίδιο εγγραφής χρήστη της Εθνικής Βιβλιοθήκης της Ελλάδος**

Στο παρόν Εγχειρίδιο Χρήσης παρουσιάζονται αναλυτικά οι διαδικασίες εγγραφής ενός χρήστη στο πληροφοριακό σύστημα πιστοποίησης χρηστών της Εθνικής Βιβλιοθήκης της Ελλάδος (ΕΒΕ). Στην αρχική σελίδα του συστήματος (https://register.nlg.gr), σας δίνεται η δυνατότητα να κάνετε εγγραφή στην Εθνική Βιβλιοθήκη της Ελλάδος με βάση δυο διακριτούς ρόλους της πλατφόρμας ως: (α) Πιστοποιημένος Χρήστης της ΕΒΕ, και (β) Απλός Χρήστης.

#### **1. Εγγραφή Χρηστών**

Πατώντας το κουμπί «Εγγραφή» κάτω από τον κάθε ρόλο, μεταφέρεστε άμεσα στην σελίδα εγγραφής του αντίστοιχου ρόλου που επιλέξατε.

Όπως φαίνεται στην εικ. 1 σας δίνεται η δυνατότητα να επιλέξετε τον σχετικό ρόλο για εγγραφή, ενώ εάν είστε ήδη εγγεγραμμένοι χρήστες μπορείτε να συνδεθείτε άμεσα με είσοδο στο σύστημα και διαχείριση του λογαριασμού σας.

### Εθνική Βιβλιοθήκη (ΕΒΕ) της Ελλάδος **National** *MEG* Library of Greece

Διαχείριση λογαριασμού ( ) ή Εγγραφή ως:

### $\alpha \rightarrow \Pi$ ιστοποιημένος χρήστης

### $\beta \rightarrow$  Απλός χρήστης

**Εικόνα 1: Αρχική Σελίδα - Είσοδος**

#### **1.1. Εγγραφή Απλού Χρήστη**

Με παρόμοια λογική, η πλατφόρμα σας επιτρέπει να εγγραφείτε ως απλοί χρήστες στο σύστημα της ΕΒΕ. Αυτός είναι ο πιο βασικός ρόλος (λογαριασμός χαμηλότερου επιπέδου). Από την κεντρική οθόνη, επιλέγετε να εγγραφείτε ως απλός χρήστης και εμφανίζεται η ακόλουθη σχετική οθόνη:

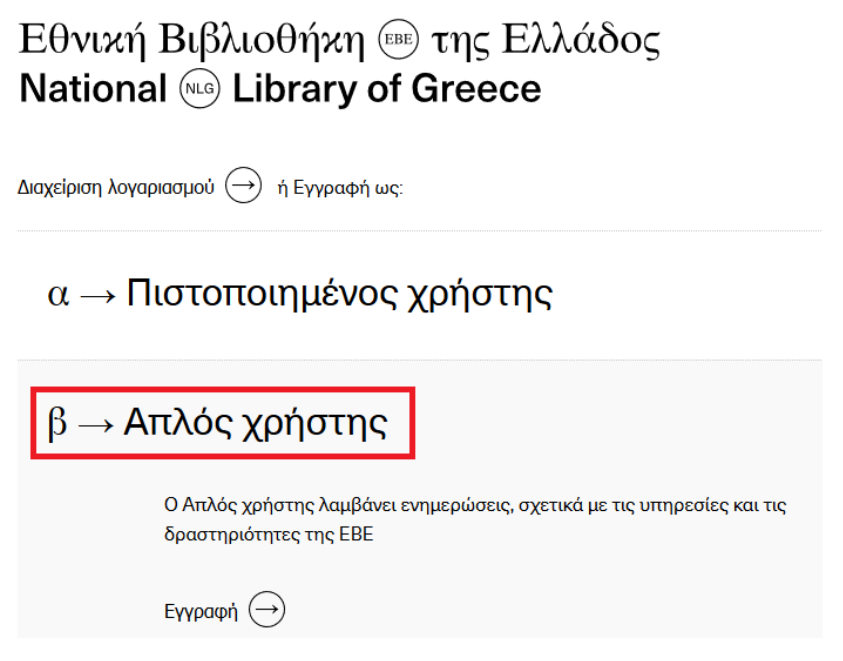

**Εικόνα 2: Εγγραφή Χρήστη - Αρχική Οθόνη**

Εν συνεχεία, επιλέγετε «Εγγραφή» και στη περίπτωση αυτή εμφανίζεται η ακόλουθη σχετική οθόνη:

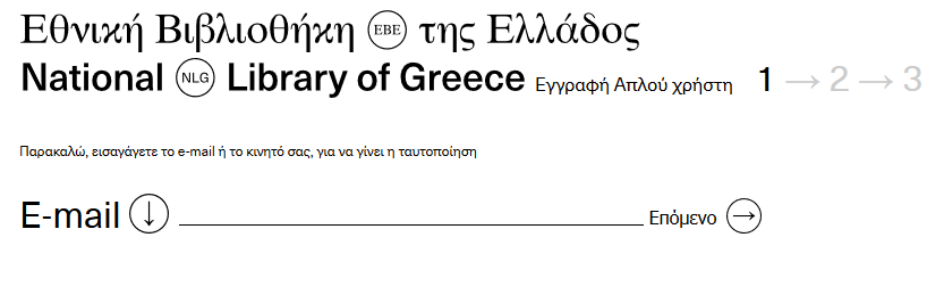

**Εικόνα 3: Εγγραφή Χρήστη - Βήμα 1**

Στην παραπάνω οθόνη πρέπει:

- Να εισάγετε το email ή το κινητό σας ώστε να λάβετε ένα pin για να ταυτοποιηθεί το άτομο που εισάγει τα στοιχεία. Η εναλλαγή γίνεται με το σχετικό βελάκι δίπλα στον τίτλο «E-mail».
- Για να διευκρινιστεί ότι δεν υπάρχει κάποιο κακόβουλο bot, σας ζητάμε να κάνετε χρήση του CAPTCHA για να μπορείτε να προχωρήσετε στο επόμενο βήμα.

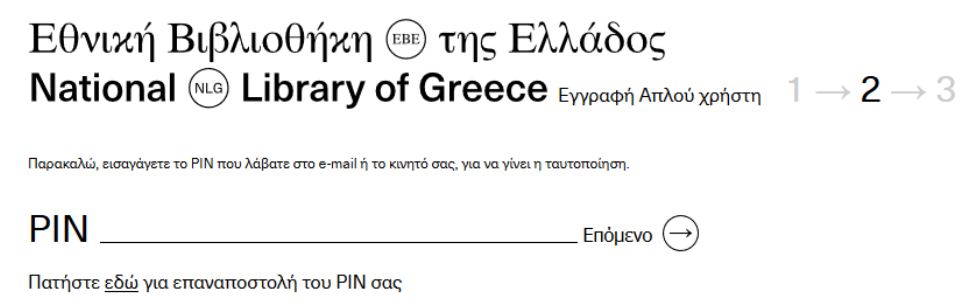

**Εικόνα 4: Εγγραφή Χρήστη - Βήμα 2**

Στο επόμενο βήμα καλείστε να εισάγετε το PIN που λάβατε στο πρώτο βήμα. Το PIN θα παραληφθεί στο email ή μέσω SMS στο κινητό σας σύμφωνα με το στοιχείο το οποίο έχετε επιλέξει προς χρήση.

Σε αυτό το βήμα εισάγετε το PIN και πατάτε το κουμπί «Επόμενο».

Στην επόμενη οθόνη, πρέπει να εισάγετε τα παρακάτω στοιχεία:

- Όνομα: Το όνομα σας (επεξεργάσιμο πεδίο),
- Επώνυμο: Το επώνυμο σας (επεξεργάσιμο πεδίο),
- Ημερομηνία Γέννησης: Η ηλικία σας καθορίζεται εδώ ώστε να έχουμε επιβεβαίωση ότι είστε ενήλικας (επεξεργάσιμο πεδίο),
- Password: Σε αυτή τη φάση μπορείτε να εισάγετε τον μοναδικό κωδικό που επιθυμείτε,
- Επιβεβαίωση Password: Επιβεβαίωση κωδικού.

Όλα τα προαναφερόμενα πεδία, είναι υποχρεωτικά και επεξεργάσιμα.

Τέλος, για την ολοκλήρωση της διαδικασίας εγγραφής, η συμφωνία με την πολιτική απορρήτου της ΕΒΕ είναι προαπαιτούμενο.

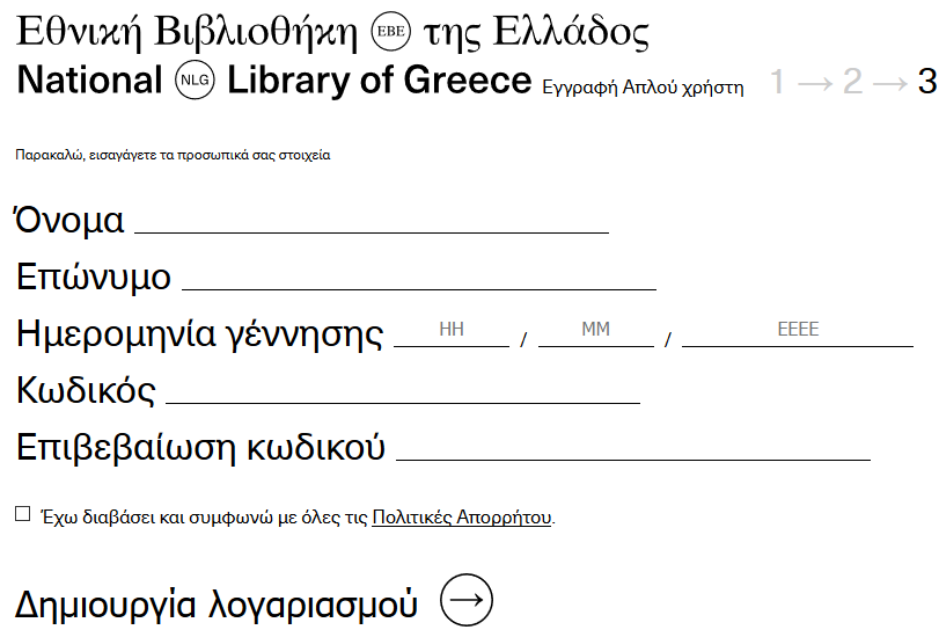

**Εικόνα 5: Εγγραφή Χρήστη - Βήμα 3**

Με την ολοκλήρωση του 3<sup>ου</sup> Βήματος, πατάτε το κουμπί «Δημιουργία Λογαριασμού» για το τελικό βήμα.

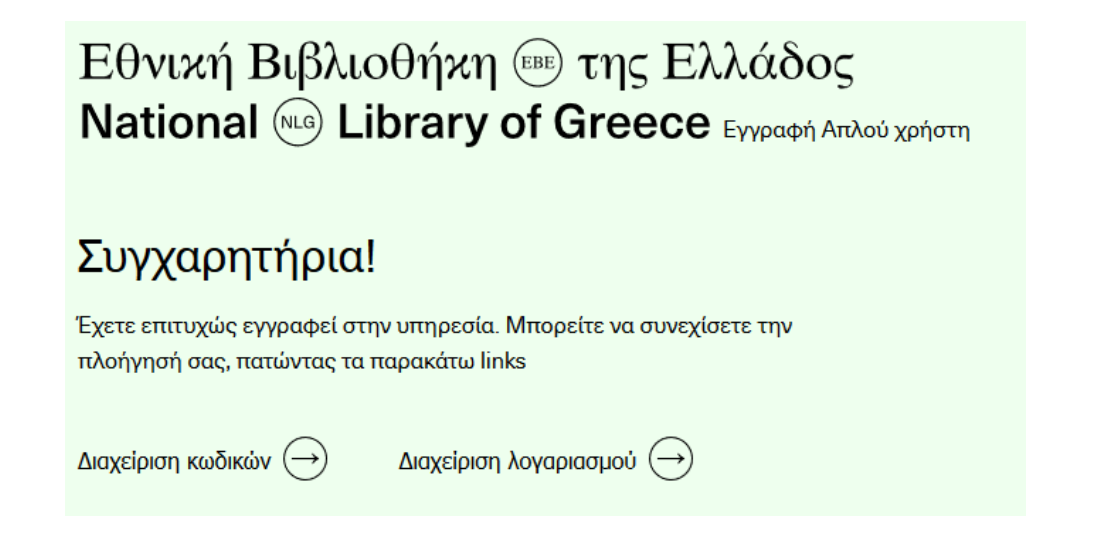

**Εικόνα 6: Εγγραφή Χρήστη - Ολοκλήρωση Εγγραφής**

Στο τελικό βήμα, έχετε την δυνατότητα να προβείτε στη διαχείριση των κωδικών σας ή να εισέλθετε στη διαχείριση του προφίλ σας και να αλλάξετε κάποια από τα ήδη συμπληρωμένα στοιχεία.

#### **1.2. Εγγραφή Πιστοποιημένου Χρήστη**

Σαν απλός χρήστης μπορείτε να γίνετε πιστοποιημένος χρήστης της ΕΒΕ με τη χρήση της διασύνδεσης του συστήματος εγγραφής με το TAXISNET. Το παρόν εγχειρίδιο χρήσης παρουσιάζει στην παρούσα ενότητα πως η διασύνδεση αυτή είναι εφικτή. Σημειώνεται ότι η Εθνική Βιβλιοθήκη της Ελλάδος **σε καμία περίπτωση δεν διακρατά τις πληροφορίες σύνδεσης με το TAXISnet του κάθε χρήστη.**

Ως χρήστης που πληροί τις προϋποθέσεις, μπορείτε να γίνετε πιστοποιημένος χρήστης του συστήματος με δύο τρόπους: (α) με την εγγραφή σας πρώτα ως απλός χρήστης και μετά να κάνετε σχετική αίτηση ηλεκτρονικά ώστε να αλλάξετε την κατηγορία των δικαιωμάτων σας ως πιστοποιημένος, ή (β) με το να επιλέξετε να γίνετε εξαρχής πιστοποιημένος χρήστης από την αρχική οθόνη.

Από την κεντρική οθόνη, επιλέγετε να εγγραφείτε σαν πιστοποιημένος χρήστης και εμφανίζεται η ακόλουθη σχετική οθόνη:

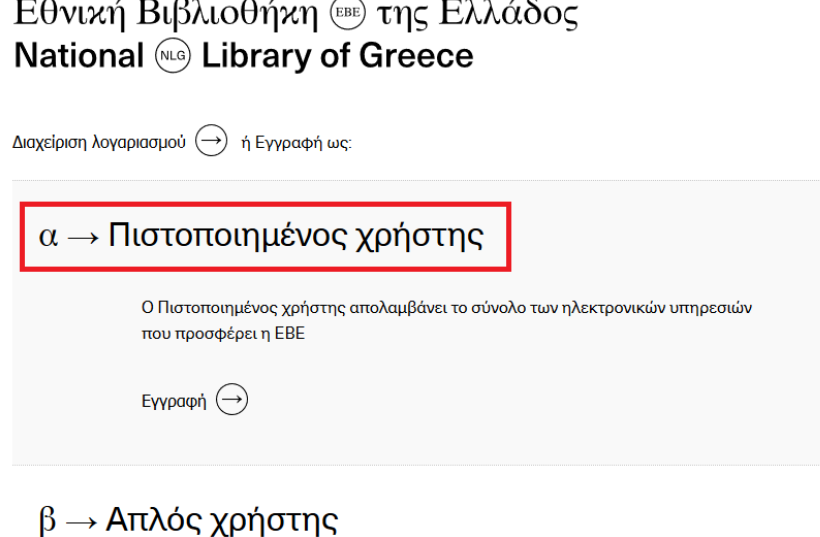

**Εικόνα 7: Αρχική Οθόνη Εγγραφής - Πιστοποιημένος Χρήστης ΕΒΕ**

Εν συνεχεία, επιλέγετε «Εγγραφή» και στη περίπτωση αυτή σας εμφανίζεται το παρακάτω μήνυμα, καθώς και η ακόλουθη σχετική οθόνη.

«Για την εγγραφή σας ως Πιστοποιημένος χρήστης, παρακαλώ επιβεβαιώστε, αν έχετε ήδη λογαριασμό ή κάνετε εγγραφή για πρώτη φορά.

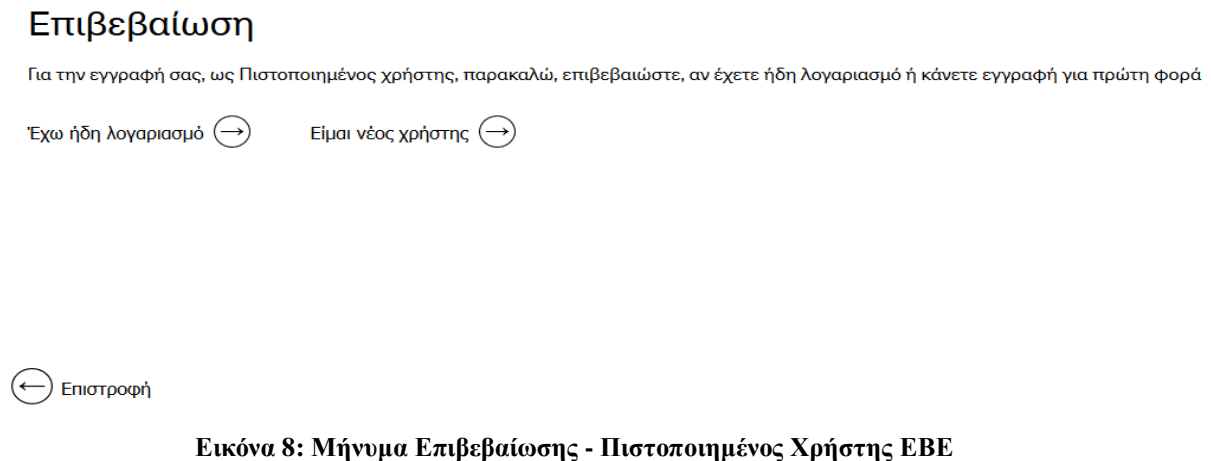

Θα πρέπει να επιβεβαιώσετε αν είστε ήδη απλός χρήστης του συστήματος (έχετε ήδη δηλαδή λογαριασμό) ή είστε νέος χρήστης και κάνετε εγγραφή για πρώτη φορά.

Αν επιλέξετε τη δεύτερη επιλογή και κάνετε εγγραφή για πρώτη φορά, τότε το σύστημα της εγγραφής παρουσιάζει την ακόλουθη οθόνη.

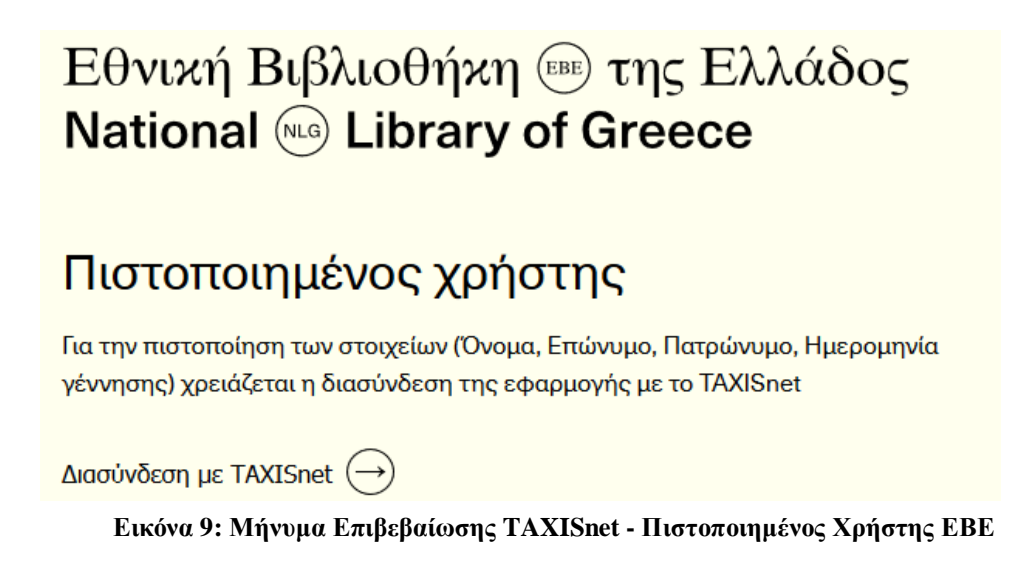

Στην παραπάνω οθόνη, καλείστε να εγγραφείτε ως Πιστοποιημένος Χρήστης με τηνΔιασύνδεση στο TAXISnet. Επιλέγετε το σύνδεσμο «Διασύνδεση με TAXISnet» και μεταφέρεστε αυτόματα στην εφαρμογή αυθεντικοποίησης του TAXISnet. Οι παρακάτω οθόνες παρουσιάζουν τη συγκεκριμένη διαδικασία.

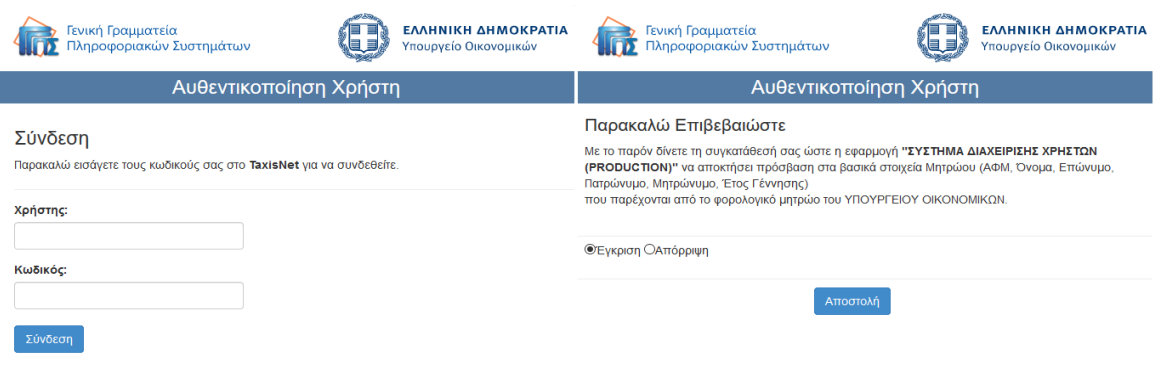

**Εικόνα 10: Σύνδεση και επιβεβαίωση στοιχείων με το TAXIS**

Για την πρόσβαση στις Ηλεκτρονικές Υπηρεσίες της Εθνικής Βιβλιοθήκης της Ελλάδος ως Πιστοποιημένος Χρήστης ΕΒΕ απαιτείται πιστοποίηση μέσω του συστήματος TAXIS της Γενικής Γραμματείας Πληροφοριακών Συστημάτων. Η συνέχεια στο TAXIS παρέχει τη σχετική διασύνδεση.

Εισάγετε το όνομα του «χρήστη» και τον «κωδικό» για το TAXISnet και ακολούθως εφόσον τα στοιχεία επιβεβαιωθούν, καλείστε να δώσετε έγκριση στην εφαρμογή της Εθνικής Βιβλιοθήκης της Ελλάδος για τη χρήση των στοιχείων του TAXISnet.

Αυτή η διασύνδεση παρέχει στην υπηρεσία εγγραφής τη δυνατότητα να ληφθεί το ΑΦΜ σας, σύμφωνα με το οποίο γίνεται η εγγραφή στην πλατφόρμα.

Στο επόμενο βήμα, ξεκινάει η βασική διαδικασία της πλατφόρμας για την εγγραφή σας ως πιστοποιημένος χρήστης.

Στο πρώτο βήμα, καλείστε να εισάγετε τα παρακάτω στοιχεία:

- AMKA: Ο μοναδικός αριθμός ΑΜΚΑ σας.
- Κινητό ή Email: Εισάγετε το email ή το κινητό σας ώστε να λάβετε ένα pin για να ταυτοποιηθείτε. Η εναλλαγή γίνεται με το σχετικό βελάκι δίπλα στον τίτλο «Email».

Με τον συνδυασμό του ΑΦΜ (από το στάδιο του TAXIS) και του ΑΜΚΑ (από το παρακάτω βήμα της εγγραφής), μπορεί η υπηρεσία να σας ταυτοποιήσει και να ανατρέξει στα βασικά στοιχεία του προφίλ σας.

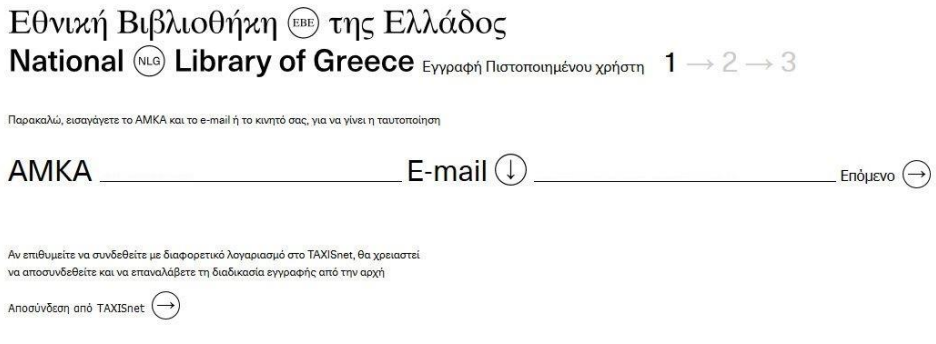

**Εικόνα 11: Εγγραφή Πιστοποιημένου Χρήστη ΕΒΕ - Βήμα 1**

Στο επόμενο βήμα καλείστε να εισάγετε το PIN που λάβατε στο πρώτο βήμα. Το PIN θα παραληφθεί στο email ή μέσω SMS στο κινητό σας σύμφωνα με το ποιο στοιχείο δηλώσατε προς χρήση.

Αν για κάποιο λόγο δεν λάβατε το PIN, μπορείτε από την παρούσα οθόνη επιλέγοντας το σχετικό link να αιτηθείτε την επαναποστολή καινούριου PIN.

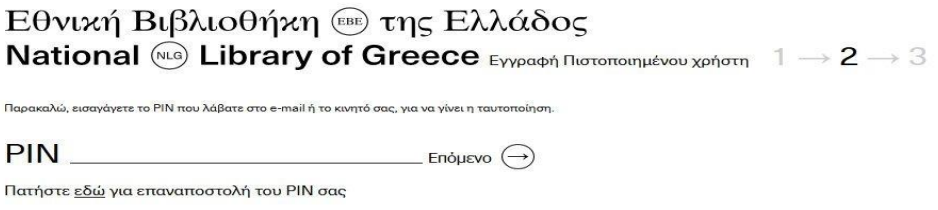

#### **Εικόνα 12: Εγγραφή Πιστοποιημένου Χρήστη ΕΒΕ - Βήμα 2**

Σε αυτό το βήμα εισάγετε το PIN και πατάτε το κουμπί «Επόμενο».

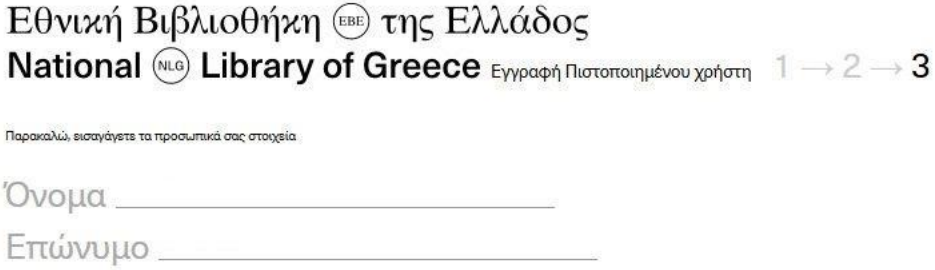

Πατρώνυμο  $A$ <sub> $\Phi$ </sub> $M$ Hμερομηνία γέννησης  $\frac{1}{1-\frac{1}{1-\$ Κωδικός ............

Επιβεβαίωση κωδικού …………

■ Έχω διαβάσει και συμφωνώ με όλες τις Πολιτικές Απορρήτου.

Δημιουργία λογαριασμού  $(\rightarrow)$ 

#### **Εικόνα 13: Εγγραφή Πιστοποιημένου Χρήστη ΕΒΕ - Βήμα 3**

Στην παρούσα οθόνη, το σύστημα με τη χρήση των στοιχείων στο 1 <sup>ο</sup> Βήμα, ανατρέχει και σας εντοπίζει και ταυτόχρονα παρουσιάζει τα στοιχεία που βρέθηκαν για την ολοκλήρωση της εγγραφής σας:

- Όνομα: Το όνομα σας (μη επεξεργάσιμο πεδίο),
- Επώνυμο: Το επώνυμο σας (μη επεξεργάσιμο πεδίο),
- Πατρώνυμο: Το πατρώνυμο σας (μη επεξεργάσιμο πεδίο),
- ΑΦΜ: To ΑΦΜ σας που βρέθηκε μέσω TAXIS (μη επεξεργάσιμο πεδίο),
- Ημερομηνία Γέννησης: Η ηλικία σας όπως παρέχεται από το TAXIS ώστε να έχουμε επιβεβαίωση ότι είστε ενήλικας (μη επεξεργάσιμο πεδίο),
- Password: Σε αυτή την φάση μπορείτε να εισάγετε τον μοναδικό κωδικό που επιθυμείτε,
- Επιβεβαίωση Password: Επιβεβαίωση κωδικού.

Τα τελευταία δυο πεδία είναι υποχρεωτικά και επεξεργάσιμα.

Τέλος, για την ολοκλήρωση της διαδικασίας εγγραφής, η συμφωνία με τις πολιτικές απορρήτου της ΕΒΕ είναι προαπαιτούμενο.

Με την ολοκλήρωση του 3<sup>ου</sup> Βήματος, πατάτε το κουμπί «Δημιουργία Λογαριασμού» για το τελικό βήμα.

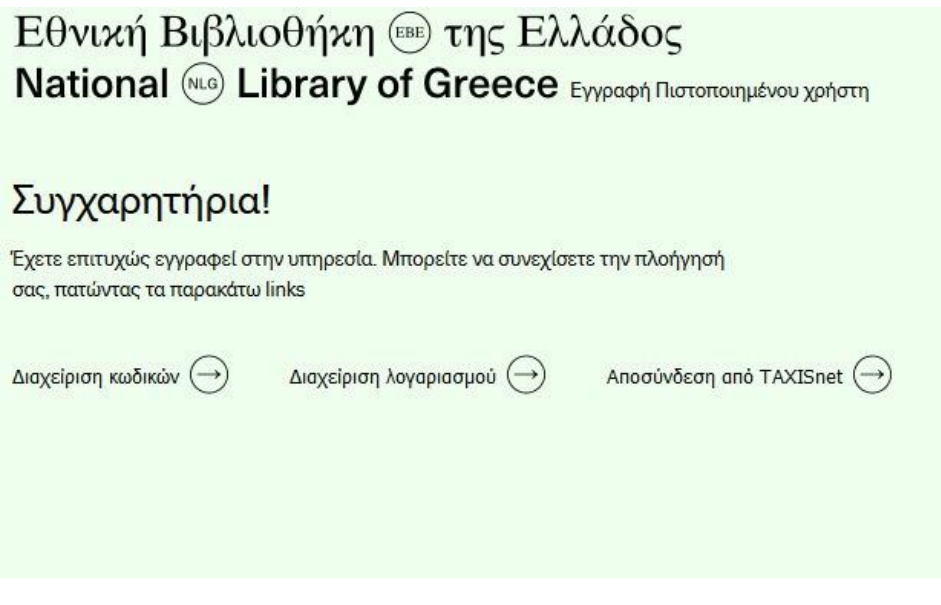

**Εικόνα 14: Εγγραφή Πιστοποιημένου Χρήστη ΕΒΕ – Ολοκλήρωση Εγγραφής**

Στο τελικό βήμα, έχετε την δυνατότητα να προβείτε στη διαχείριση των κωδικών σας ή να μπείτε στην διαχείριση του προφίλ σας και να αλλάξετε κάποια από τα σχετικά επιτρεπόμενα στοιχεία. Επίσης έχετε τη δυνατότητα να αποσυνδεθείτε από το TAXISnet.

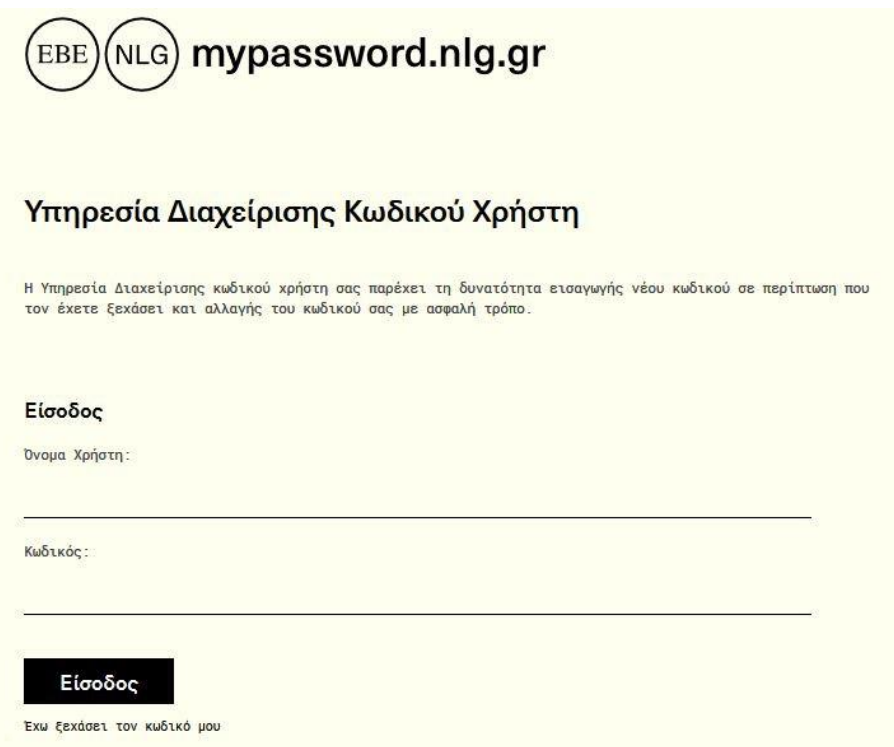

**Εικόνα 15: Εγγραφή Πιστοποιημένου Χρήστη ΕΒΕ – Υπηρεσία Διαχείρισης Κωδικού Χρήστη**

Τέλος, στο προαναφερόμενο βήμα επιβεβαίωσης αν είστε ήδη απλός χρήστης του συστήματος ή είστε νέος χρήστης και κάνετε εγγραφή για πρώτη φορά, αν επιλέξετε την πρώτη επιλογή και έχετε ήδη δηλαδή λογαριασμό, τότε το σύστημα της εγγραφής παρουσιάζει την ακόλουθη οθόνη.

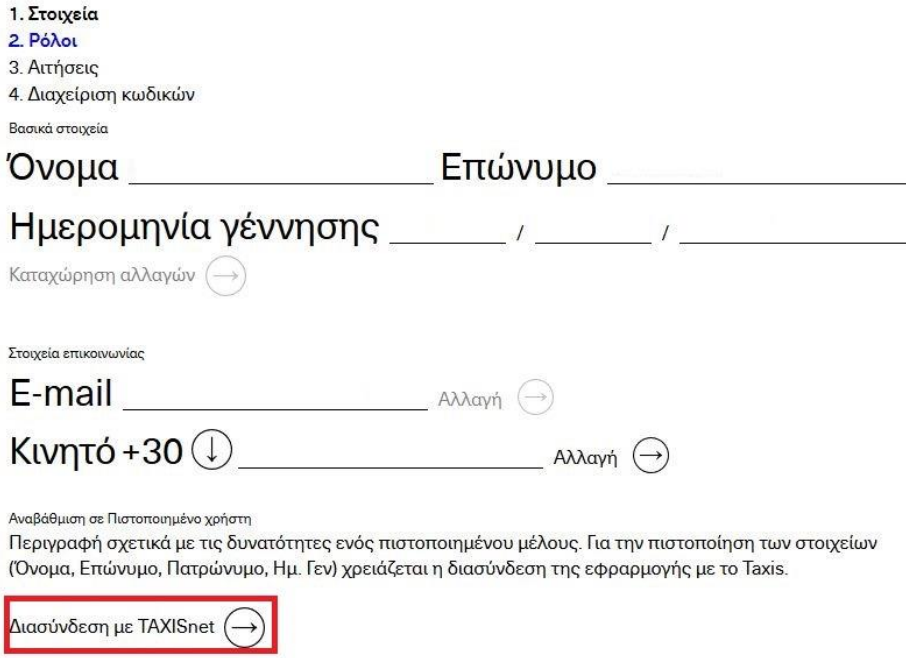

**Εικόνα 16: Αναβάθμιση Απλού Χρήστη σε Πιστοποιημένο Χρήστη** 

Εφόσον έχετε ήδη λογαριασμό στο σύστημα, μπορείτε να συνδεθείτε και ακολούθως να περάσετε από το βήμα πιστοποίησης του TAXIS που προαναφέρθηκε. Η υπόλοιπη διαδικασία παραμένει η ίδια, με την διαφορά ότι τα στοιχεία που έρχονται από τις εξωτερικές πηγές διασύνδεσης (π.χ. TAXIS, ΗΔΙΚΑ, κτλ.), υπερισχύουν οποιονδήποτε προηγούμενων δεδομένων είχατε δώσει κατά την αρχική σας εγγραφή.

#### **2. Διαχείριση Προφίλ**

#### **2.1. Διαχείριση Προφίλ Πιστοποιημένου Χρήστη ΕΒΕ**

Αφού έχει ολοκληρωθεί η διαδικασία εγγραφής σας, τότε με τα διακριτικά που έχετε ορίσει (username, password), μπορείτε να εισέλθετε στην πλατφόρμα για να διαχειριστείτε το προφίλ σας, να αιτηθείτε ενεργοποίηση ή απενεργοποίηση κάποιου ρόλου αλλά και να δείτε τις αιτήσεις που έχετε ήδη κάνει.

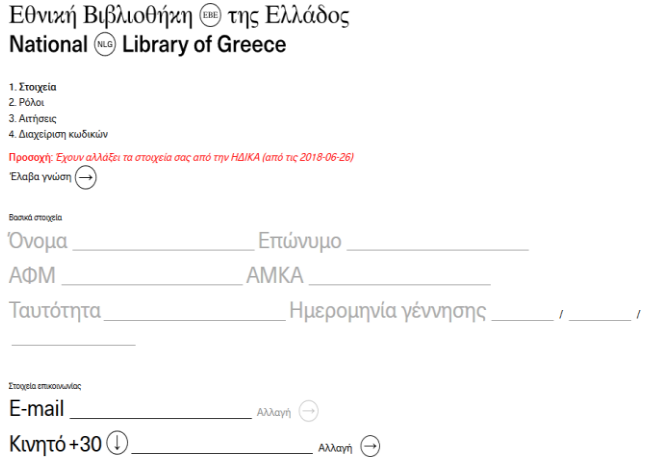

**Εικόνα 17: Διαχείριση Προφίλ Πιστοποιημένου Χρήστη ΕΒΕ**

Στην παραπάνω οθόνη, έχετε την δυνατότητα να δείτε τα μη-επεξεργάσιμα πεδία του προφίλ σας: Όνομα, Επώνυμο, ΑΦΜ, ΑΜΚΑ, Ταυτότητα και Ημερομηνία Γεννήσεως. Στα επεξεργάσιμα πεδία, μπορείτε να αλλάξετε τα στοιχεία επικοινωνίας σας, όπως το e-mail ή το κινητό σας.

Οι διαφορές στα πεδία σχετίζονται με το είδος του χρήστη που έχετε επιλέξει και των καταχωρημένων πληροφοριών στο σύστημα. Για την περίπτωση της αλλαγής του email ή του τηλεφώνου, πρέπει να κάνετε ξανά επιβεβαίωση και κατ' επέκταση τη σχετική ταυτοποίηση. Όταν καταχωρήσετε τις αλλαγές εμφανίζεται η οθόνη για να καταχωρηθεί το PIN που έχει αποσταλεί στο email σας ή μέσω SMS στο κινητό σας σύμφωνα με το ποιο στοιχείο έχετε δηλώσει προς χρήση.

Τέλος, μπορείτε να δείτε την κατάσταση των ρόλων που διαθέτετε στο σύστημα και τα αντίστοιχα δικαιώματά σας. Με πράσινο χαρακτηρίζονται οι ρόλοι που είναι ενεργοί ανά χρήστη. Ακολουθεί το λεκτικό του ρόλου.

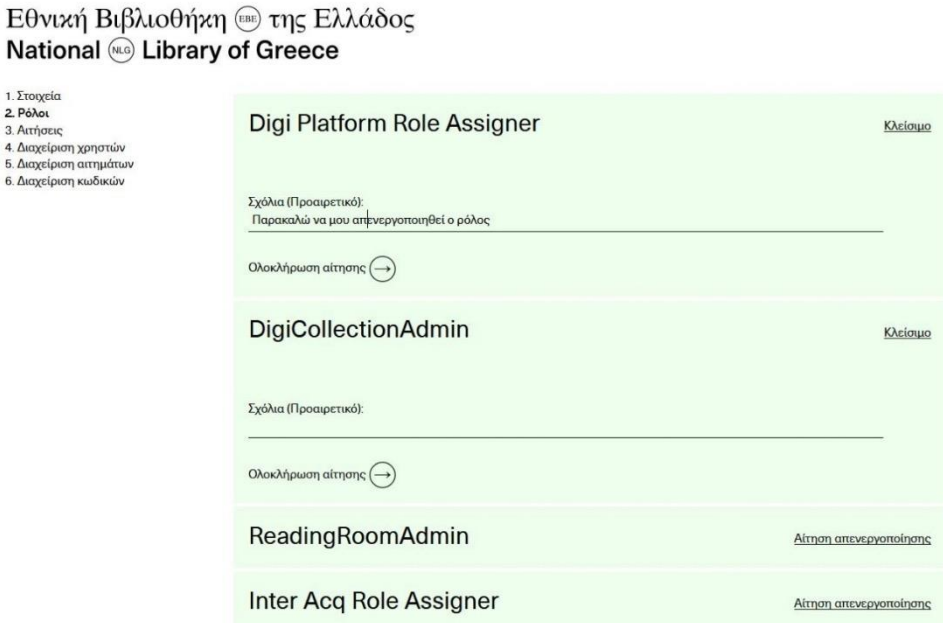

**Εικόνα 18: Διαχείριση Προφίλ Πιστοποιημένου Χρήστη ΕΒΕ – Ρόλοι (Αίτηση**

#### **Απενεργοποίησης)**

Αν έχετε ενεργοποιημένο έναν ρόλο, μπορείτε να αιτηθείτε στον διαχειριστή να απενεργοποιηθεί αυτός ο ρόλος για τον εν λόγω χρήστη (βλ. παραπάνω εικόνα). Αντίστοιχα αν επιθυμείτε να έχετε πρόσβαση σε κάποια υπηρεσία και κατ' επέκταση χρειάζεται να σας ανατεθεί ένας ρόλος, μπορείτε να προβείτε στην αντίστοιχη αίτηση προς τον διαχειριστή. Η αίτηση μπορεί να συνοδευτεί με τα σχόλια σας προς τον διαχειριστή (βλ. επόμενη εικόνα).

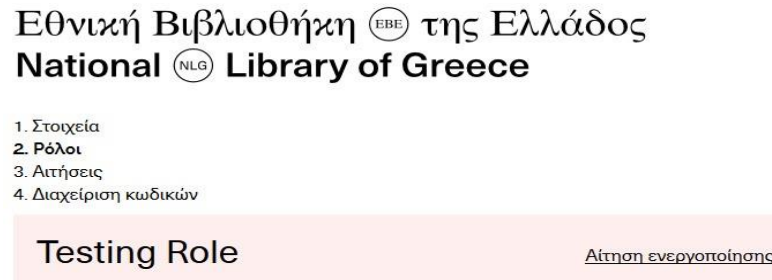

**Εικόνα 19: Διαχείριση Προφίλ Πιστοποιημένου Χρήστη ΕΒΕ – Ρόλοι (Αίτηση Ενεργοποίησης)**

Τέλος, μπορείτε να δείτε και τους ρόλους για τους οποίους έχετε ήδη στείλει αίτημα και η αίτησή σας είναι ακόμα σε εκκρεμότητα. Μέσω αυτής της οθόνης μπορείτε να προβείτε στις οθόνες για την διαχείριση των κωδικών σας ή να καταχωρήσετε τις αλλαγές που έγιναν στο προφίλ σας.

Να σημειωθεί ότι η αποστολή μιας αίτησης ή το αίτημα απενεργοποίησης ενός ρόλου, είναι ανεξάρτητα από την καταχώρηση αλλαγών και κάθε φορά που πατάτε το σχετικό κουμπί, τότε ένα αίτημα δημιουργείται αυτομάτως μετά από το σχετικό μήνυμα επιβεβαίωσης. Από την διαχείριση του προφίλ σας, μπορείτε εντελώς ενημερωτικά να δείτε και το ιστορικό των αιτήσεων που έχει στο προφίλ σας.

Στην εν λόγω οθόνη μπορείτε να δείτε μια λίστα με όλες τις ιστορικές πληροφορίες των αιτήσεων που έχετε κάνει.

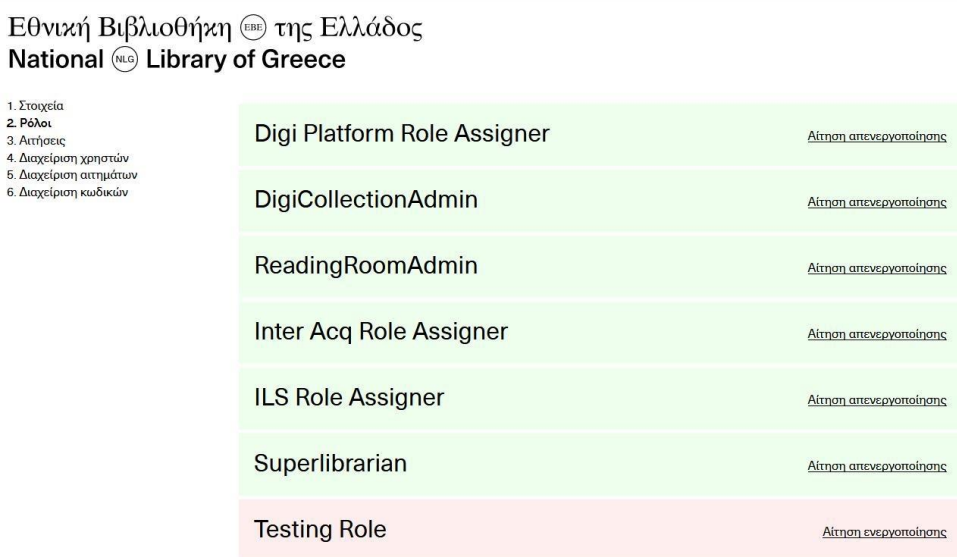

#### **Εικόνα 20: Αιτήσεις Πιστοποιημένου Χρήστη ΕΒΕ**

Τα βασικά στοιχεία ανά αίτηση είναι: (α) Αν η αίτηση σας έχει εγκριθεί και επομένως έχετε τον εν λόγω ρόλο, (β) την ημερομηνία που ολοκληρώθηκε η διαδικασία, (γ) ο ρόλος που σχετίζεται με την αίτηση, ενώ (δ) μπορείτε να δείτε και τα σχόλια του διαχειριστή σχετικά με την ολοκλήρωση της αίτησης.

Τέλος, μπορείτε να δείτε όλες τις αιτήσεις, ή μόνο τις εγκεκριμένες ή μόνο αυτές που εκκρεμούν ή όλες όσες έχουν απορριφθεί με τη χρήση του σχετικού drop down μενού ακριβώς πάνω από τη λίστα των αιτήσεων.

#### **2.2. Διαχείριση Χρήστη ΕΒΕ**

Με την ίδια λογική που προαναφέρθηκε, παρακάτω παρουσιάζονται οι οθόνες που σχετίζονται με την διαχείριση του προφίλ σας ως Απλού Χρήστη της ΕΒΕ καθώς και της προβολής του ιστορικού των αιτήσεων σας.

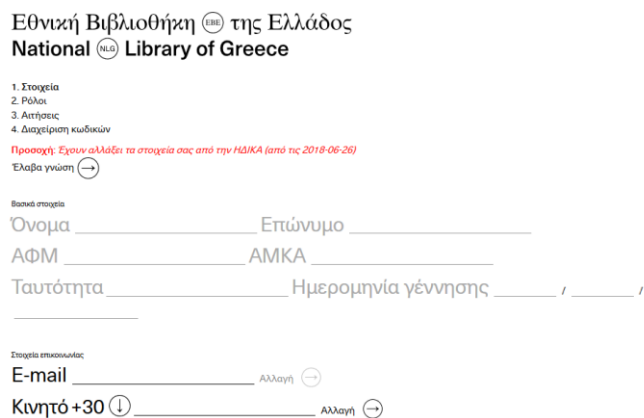

#### **Εικόνα 21: Διαχείριση Προφίλ Χρήστη ΕΒΕ**

Από την διαχείριση του προφίλ σας, μπορείτε εντελώς ενημερωτικά να δείτε και το ιστορικό των αιτήσεων που έχετε στο προφίλ σας.

Η αισθητή διαφορά στην διαχείριση του προφίλ σας ως Απλού Χρήστη είναι η δυνατότητα να γίνει αναβάθμιση σας σε Πιστοποιημένο Χρήστη, με τη σχετική διασύνδεση στο TAXISnet όπως φαίνεται στην παραπάνω οθόνη.

#### **3. Διαχείριση Κωδικών και Πολιτικών Ασφαλείας**

#### **3.1. Επαναφορά κωδικού με χρήση email/sms**

Η λειτουργία επαναφοράς κωδικού, προηγείται οποιαδήποτε άλλης, διότι δεν απαιτεί είσοδο στην εφαρμογή. Η διαπίστευσή σας επιτυγχάνεται μέσω της επιβεβαίωσης κάποιων πληροφοριών ταυτότητας, και με την ύπαρξη άμεσα διαθέσιμου του δευτερεύοντος καναλιού επικοινωνίας.

Αρκεί να ακολουθήσετε τον σύνδεσμο "Έχω ξεχάσει τον κωδικό μου" και θα βρεθείτε στην σελίδα εισαγωγής στοιχείων. Σε αυτή την σελίδα, χάριν ευκολίας, δεν ζητείται τίποτε άλλο

πέρα από τη διεύθυνσή σας ή το κινητό σας τηλέφωνο. Αυτή η πληροφορία επιβεβαιώνεται από την εφαρμογή, ότι αντιστοιχεί στην πραγματική πληροφορία που έχετε δηλώσει και ακολούθως σε αυτό το μέσο αποστέλλεται ένας σύνδεσμος εισόδου στο σύστημα που έχει διάρκεια ζωής μίας ώρας.

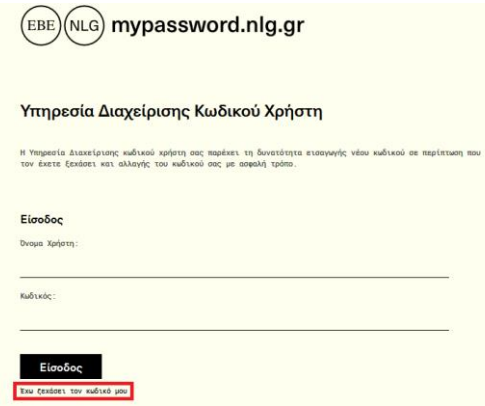

**Εικόνα 22: Φόρμα Επαναφοράς Κωδικού**

Όταν εισέλθετε στην εφαρμογή, θα μπορείτε να αλλάξετε τον κωδικό σας με την διαδικασία που αναλύεται στο επόμενο σενάριο χρήσης.

#### **3.2. Είσοδος στην υπηρεσία και αλλαγή κωδικού**

 $\sqrt{}$ 

Η είσοδος στην υπηρεσία γίνεται ακολουθώντας τη φόρμα εισόδου που εμφανίζεται στην πρώτη σελίδα, κατά τη γνωστή διαδικασία (https://mypassword.nlg.gr).

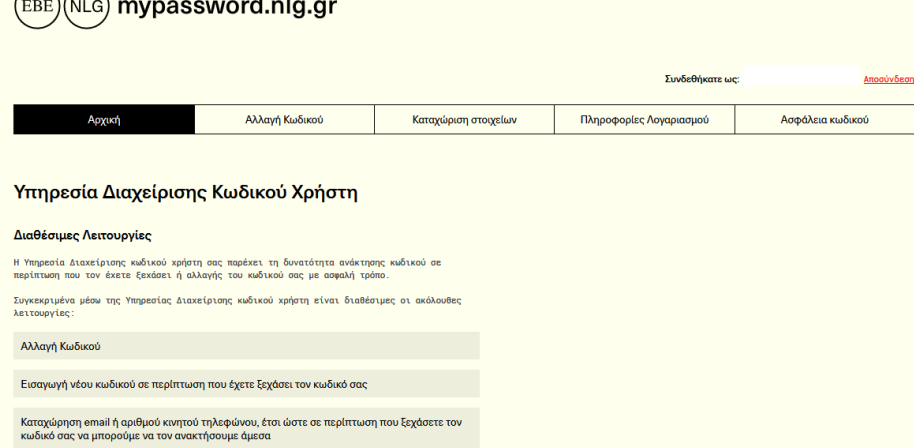

Μετά την είσοδο σας, παρουσιάζεται η συνολική εικόνα της εφαρμογής.

**Εικόνα 23: Συνολική Εικόνα Εφαρμογής**

Σε αυτή την οθόνη επιλέγετε την αλλαγή κωδικού που είναι και η υπηρεσία που αναφερόμαστε και το αποτέλεσμα είναι η οθόνη αλλαγής κωδικού, στην οποία πέρα από τη φόρμα, παρέχονται και οι οδηγίες καθώς και προτεινόμενοι κωδικοί.

| mypassword.nlg.gr<br>(NLG)<br>EBE                                                                                                    |             |                   |                    |                      |                 |                         |                  |
|----------------------------------------------------------------------------------------------------|-------------|-------------------|--------------------|----------------------|-----------------|-------------------------|------------------|
|                                                                                                    |             |                   |                    |                      | Συνδεθήκατε ως: |                         | Αποσύνδεση       |
| Αρχική                                                                                                    |             | Αλλαγή Κωδικού    |                    | Καταχώριση στοιχείων |                 | Πληροφορίες Λογαριασμού | Ασφάλεια κωδικού |
| Αλλαγή Κωδικού<br>Επιτρεπτοί Χαρακτήρες: a-z A-Z 0-9 !0#\$%^&*()_+-=[]{}::"', /> ?<br Ο κωδικός σας πρέπει να αποτελείται τουλάχιστον από 6 χαρακτήρες,<br>Να περιέχει τουλάχιστον 2 αριθμούς ή σύμβολα<br>Περισσότερες πληροφορίες για την ασφάλεια του κωδικού<br>Προτάσεις για έτοιμους κωδικούς<br>Επιλέξτε έναν από αυτούς τους κωδικούς: |             |                   |                    |                      |                 |                         |                  |
| 93heiritip                                                                                                    | 849prenotio | vec1111749        | irlorsou834        | 68toerchok           | plewolwa835     |                         |                  |
| 57simpspol                                                                                                    | 449akchsokw | $2611$ cocilt     | 7416nocowo         | iswolchs34           | 236fiakioat     |                         |                  |
| 562diocomco                                                                                                    | 40narany428 | <b>89isinatno</b> | <b>988perneste</b> | 16ak47so69           | whinpopa628     |                         |                  |

**Εικόνα 24: Αλλαγή Κωδικού**

Αρκεί η εισαγωγή νέου κωδικού και η αποθήκευση πραγματοποιείται, δεδομένου πως ο νέος κωδικός πληροί τις προδιαγραφές ασφάλειας της πολιτικής.

#### **3.3. Εισαγωγή δευτερευόντων στοιχείων επικοινωνίας χρήστη**

Η εισαγωγή δευτερευόντων στοιχείων επικοινωνίας του χρήστη είναι η διαδικασία της εφαρμογής που ουσιαστικά ενεργοποιεί τη χρησιμότητά της. Χωρίς αυτήν δεν μπορεί να πραγματοποιηθεί η ανάκτηση και αλλαγή κωδικού.

Η εισαγωγή στοιχείων γίνεται έχοντας εισαχθεί στην εφαρμογή και ακολουθώντας την επιλογή καταχώρηση στοιχείων.

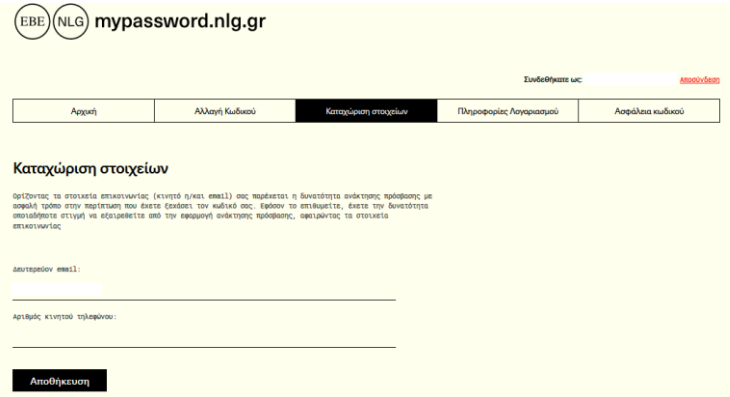

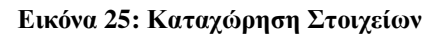

Σε κάθε περίπτωση γίνεται έλεγχος εγκυρότητας των στοιχείων που εισάγετε. Σε περίπτωση λάθους θα ειδοποιηθείτε και η διαδικασία σταματά.

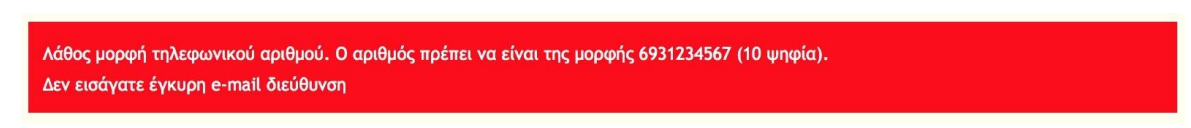

**Εικόνα 26 - Έλεγχος εγκυρότητας**

#### **3.4. Πληροφορίες Λογαριασμού**

Στην παρούσα ενότητα παρουσιάζονται πληροφορίες για την κατάσταση του λογαριασμού. Η εν λόγω ενότητα δείχνει αν ο λογαριασμός είναι «ενεργός» ή «ανενεργός» ενώ δίνει τη δυνατότητα να μεταφερθείτε στην ενότητα «Αλλαγή Κωδικού».

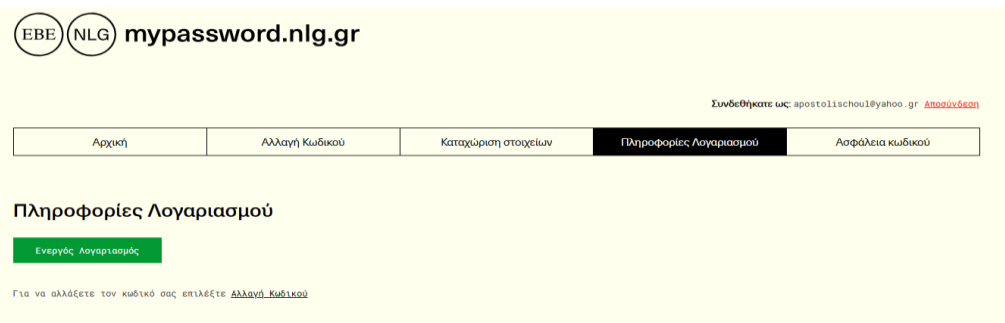

**Εικόνα 27: Πληροφορίες Λογαριασμού**

#### **3.5. Ασφάλεια Κωδικού**

Στην παρούσα ενότητα παρουσιάζονται πληροφορίες και συμβουλές για την επιλογή ασφαλούς κωδικού καθώς και οι προϋποθέσεις για τους χαρακτήρες του κωδικού.

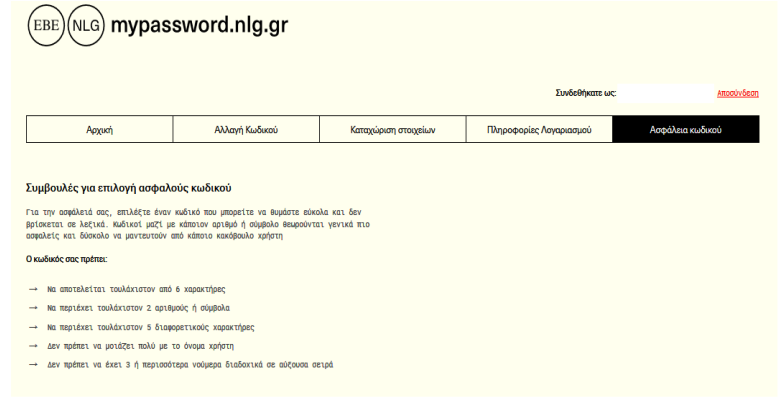

**Εικόνα 28 – Συμβουλές για την επιλογή ασφαλούς κωδικού**